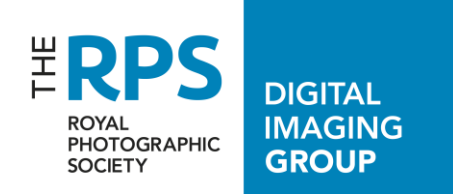

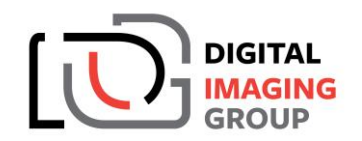

## **Submit one of your images for the DI Group home page - detailed guide**

 $\mathbf{r}$ 

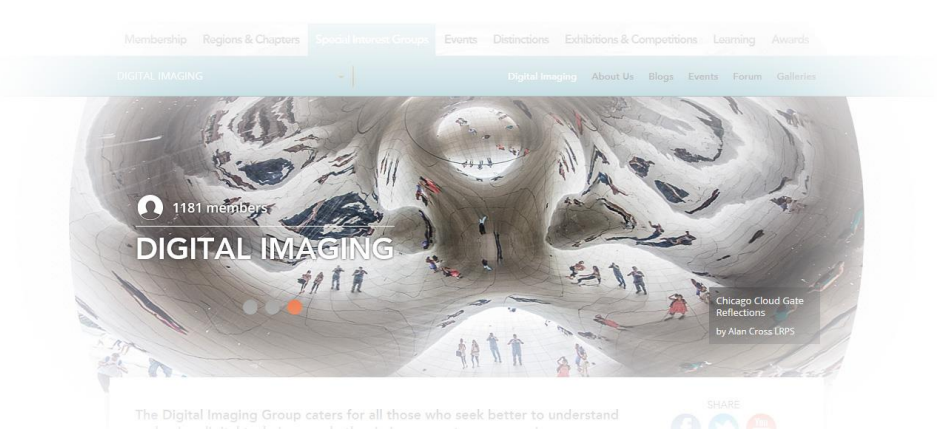

Firstly, download and save our template file - see link on the About Us page. It is a simple PSD file with a background and one layer.

Open this template file in Photoshop. Then click on the *Crop* tool, and choose *Front Image* at the top of the screen (in CS5 and before; in CS6 it's with enhanced options in a drop-down box). This will set your crop parameters to this image, though this is not the image you will be cropping.

Then open your own personal image (ideally at least 1200 pixels wide) in Photoshop, and use the *Crop* tool to crop to the parameters that have just been set with the template.

Then make the template image active, and make sure its 'DIGweb template' layer is active. Hold down the *Shift* key and drag this layer onto your image (by holding down the *Shift* key you ensure perfect alignment). Now you can see how much of your image will be masked on the Home page. If you are happy with the result, delete or hide the template layer from your image. Then choose *Save for Web and Devices*, and create a high quality sRGB JPEG. Save this with a filename in the form *'My Image Title by Arthur Stopp LRPS.jpg'*, and email it to *digweb@rps.org*. That's it!

## **There is another approach that is slightly more complicated, but it does give you better control of the visible image ...**

Firstly, download and save our template file - see link on the About Us page. It is a simple PSD file with a background and one layer.

Then open your own personal image (ideally at least 1200 pixels wide, flat) in Photoshop. Then duplicate the layer (*Layer >> Duplicate*). This ensures that you have your image on a scalable layer. Fill the Background layer with white (*Edit >> Fill >> white*) so that you can clearly see the edges of the layer that you will be scaling.

Open the template file in Photoshop, and drag its layer over your image layer (making sure that it is the top layer). Then select your image layer in the Layers palette, and scale it and move it to give you a pleasing crop underneath the template layer (*Edit >> Transform >> Scale*) - drag any corner of your image layer while holding down the *Shift* key). Ensure that your image extends to or beyond the edges of the template layer, and then commit.

You now want to crop your image layer to match the template layer. Click on the template layer icon in the *Layers* palette while holding down the *Ctrl[Cmd]* key. This should select the template boundaries, and you should see marching ants around its edges.

Go to *Image >> Crop* - your image will be cropped to the size of the template. De-select (*Ctrl[Cmd]-D*) to lose the marching ants. If you are happy with the result, delete or hide the template layer from your image. Then choose *Save for Web and Devices*, and create a best quality sRGB JPEG. Save this with a filename in the form *'My Image Title by Arthur Stopp LRPS.jpg'*, and email it to *digweb@rps.org*. That's it!